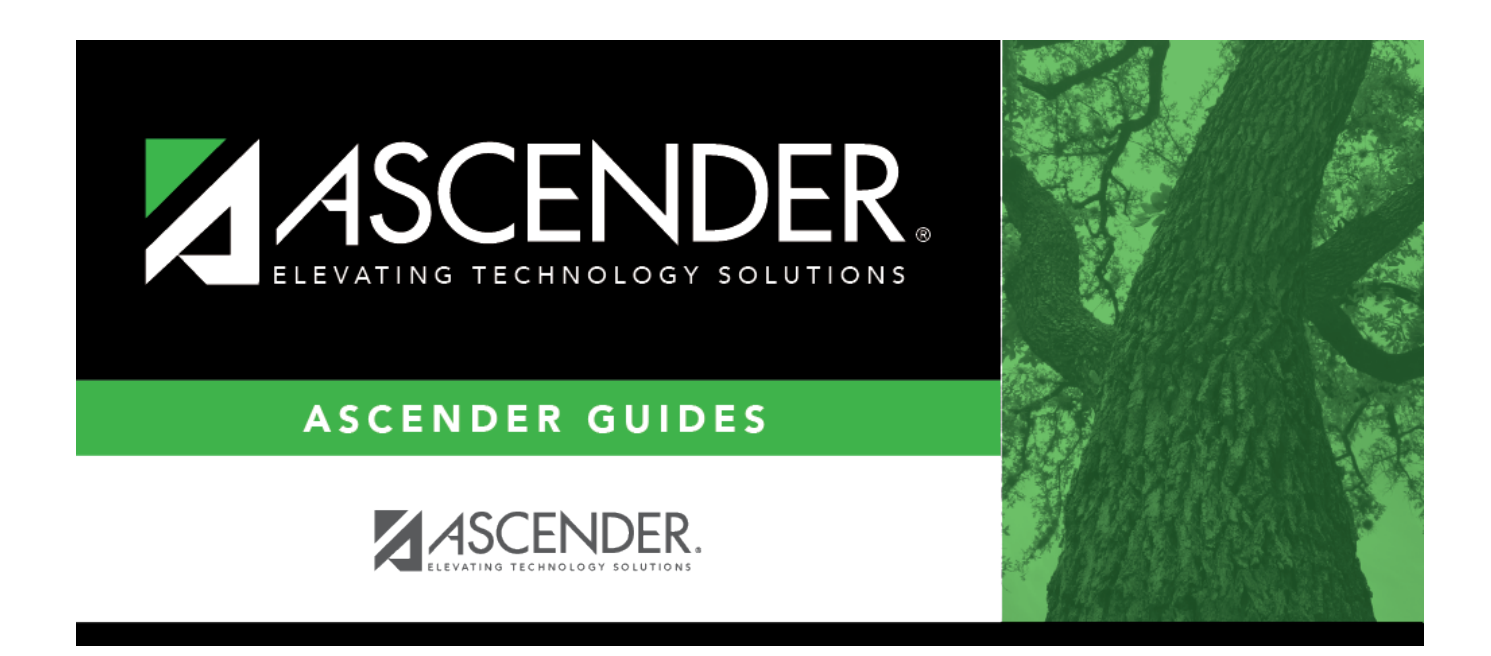

## **By Individual (Control Number)**

### **Table of Contents**

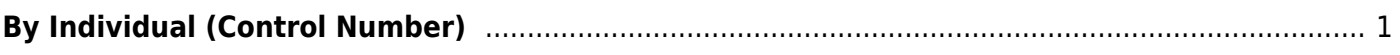

# <span id="page-4-0"></span>**By Individual (Control Number)**

#### *Scheduling > Maintenance > Control Number > By Individual*

This tab allows you to assign or change the next year control number for one or more students.

#### **Assign or change next year control numbers:**

❏ Enter the selection criteria:

Instr ID Click: to to [select the instructor's ID \(i.e., control number\)](https://help.ascendertx.com/student/doku.php/general/select_instructor). This is the control number to which all selected students will be changed.

The instructor's name is displayed.

❏ Select a student:

**StuID** Click: to to [select the student](https://help.ascendertx.com/student/doku.php/general/directory) whose control number you want to change.

❏ Click **+Add** to select another student. A blank row is added to the grid.

❏ Click **Save**.

The new control number is assigned to the selected students and is displayed in the **NY Cntrl #** field.

**TTT** Remove the student from the page. Saved records are not deleted. **Clear** Clear all students from the page. Saved records are not deleted.

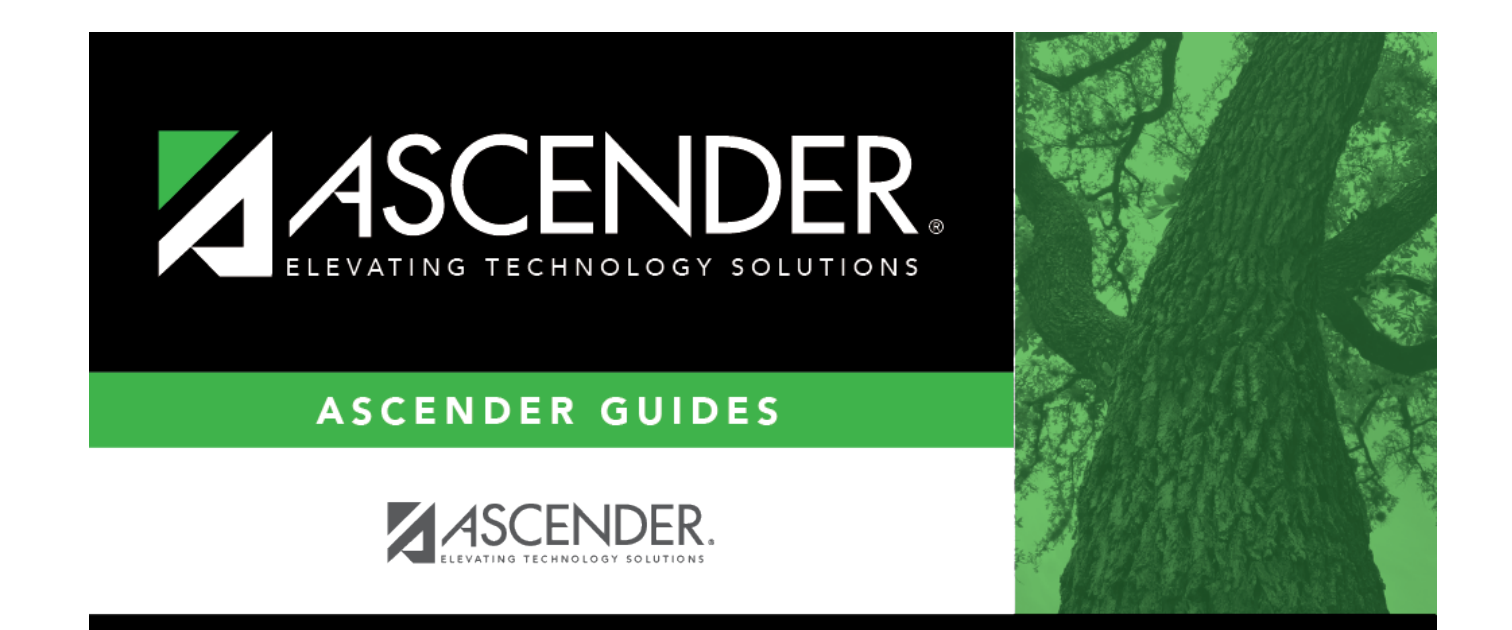

### **Back Cover**